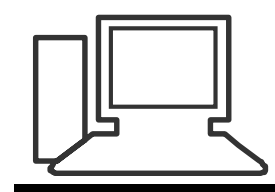

www.computeria-olten.ch Monatstreff für Menschen ab 50

Merkblatt 151

# **Etiketten erstellen mit EXCEL Liste**

# Etiketten erstellen mit EXCEL Liste

eignet sich vor allem für:

**Adress-Etiketten oder Namens-Etiketten**

### **Adress- oder Namens-Etiketten werden im WORD erstellt**

### **Grundlage dafür ist aber eine «SAUBERE» EXCEL Tabelle**

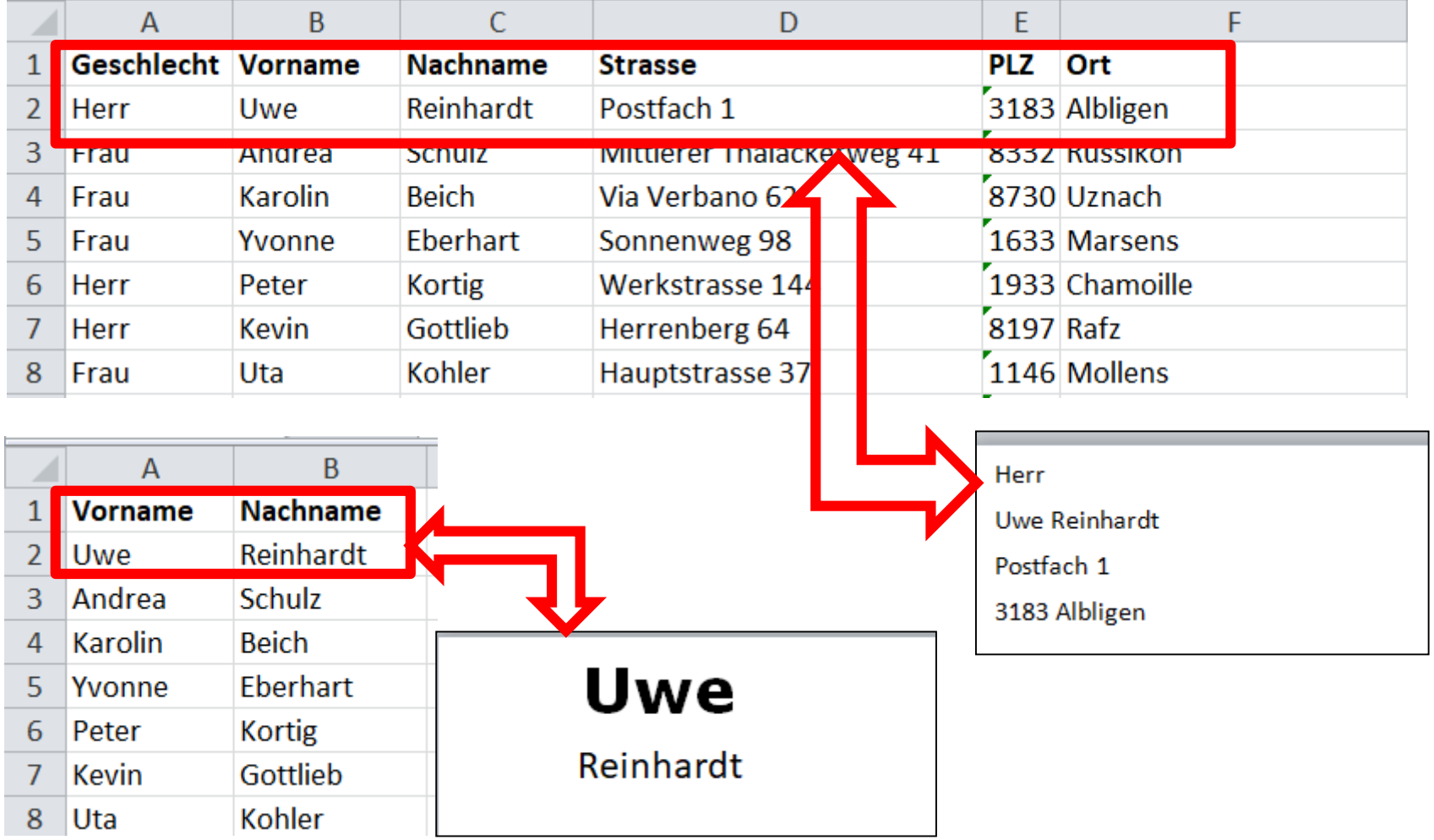

# **EXCEL Liste erstellen, abspeichern und schliessen!!! Leeres WORD Dokument öffnen**

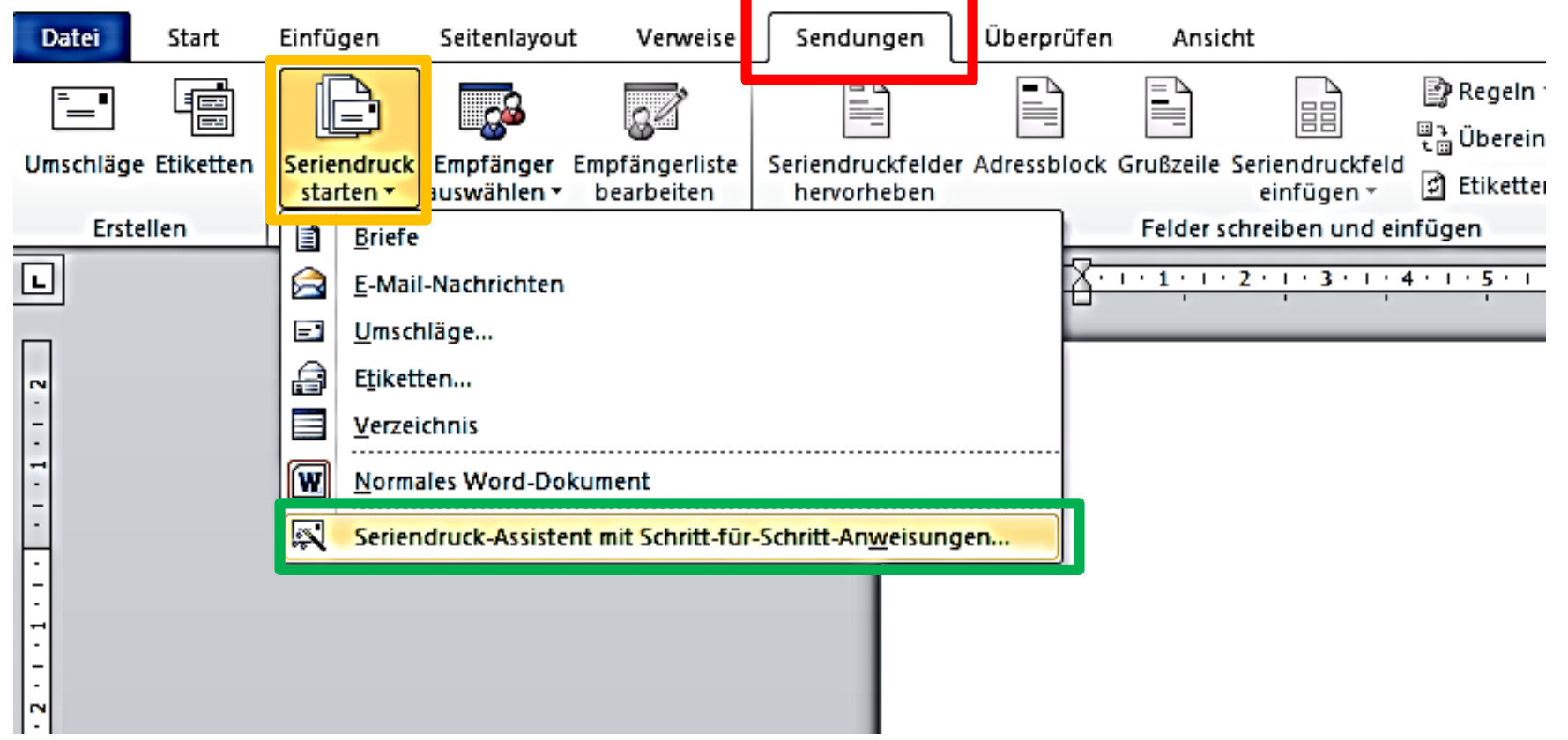

- **« Sendungen» anklicken**
- **« Seriendruck starten» anklicken**
- **« Seriendruck-Assistent…….» anklicken**

# **Seriendruck-Assistent erscheint neben Word Dokument Nun genau Schritt für Schritt dem Assistenten folgen**

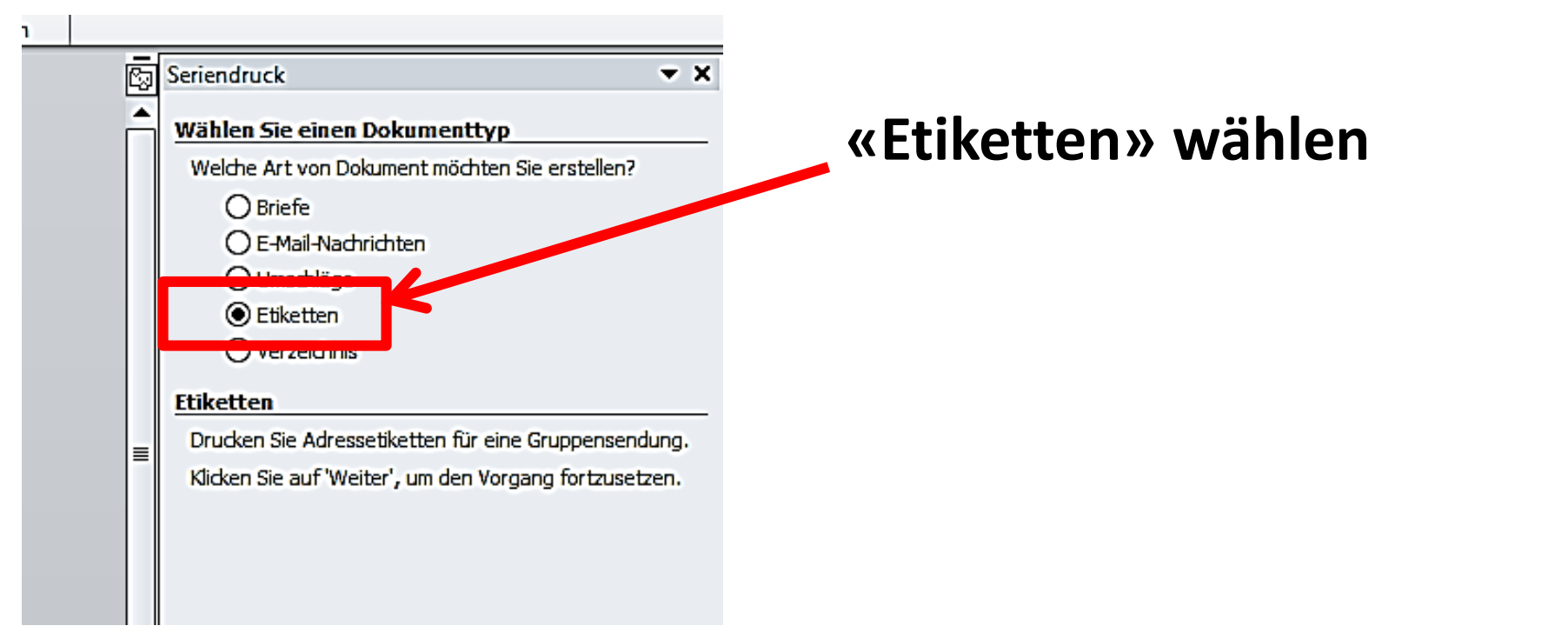

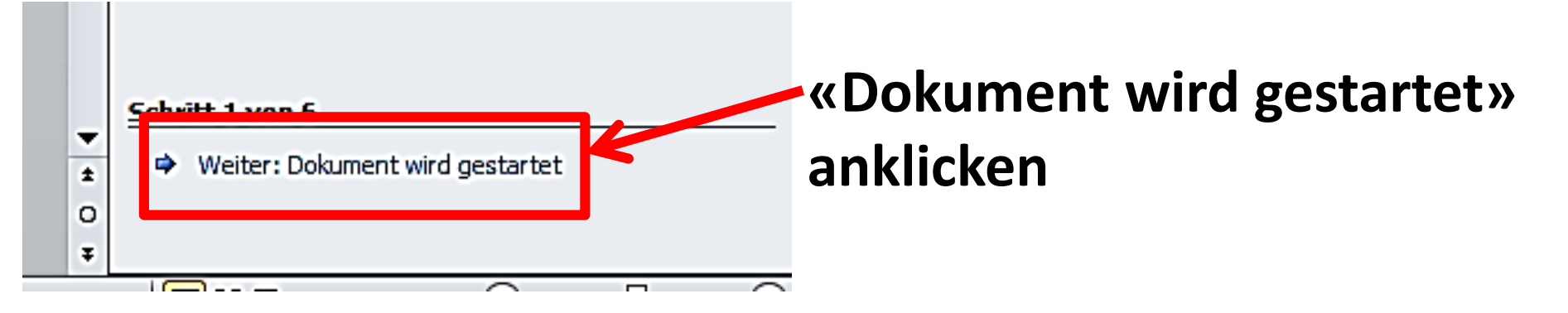

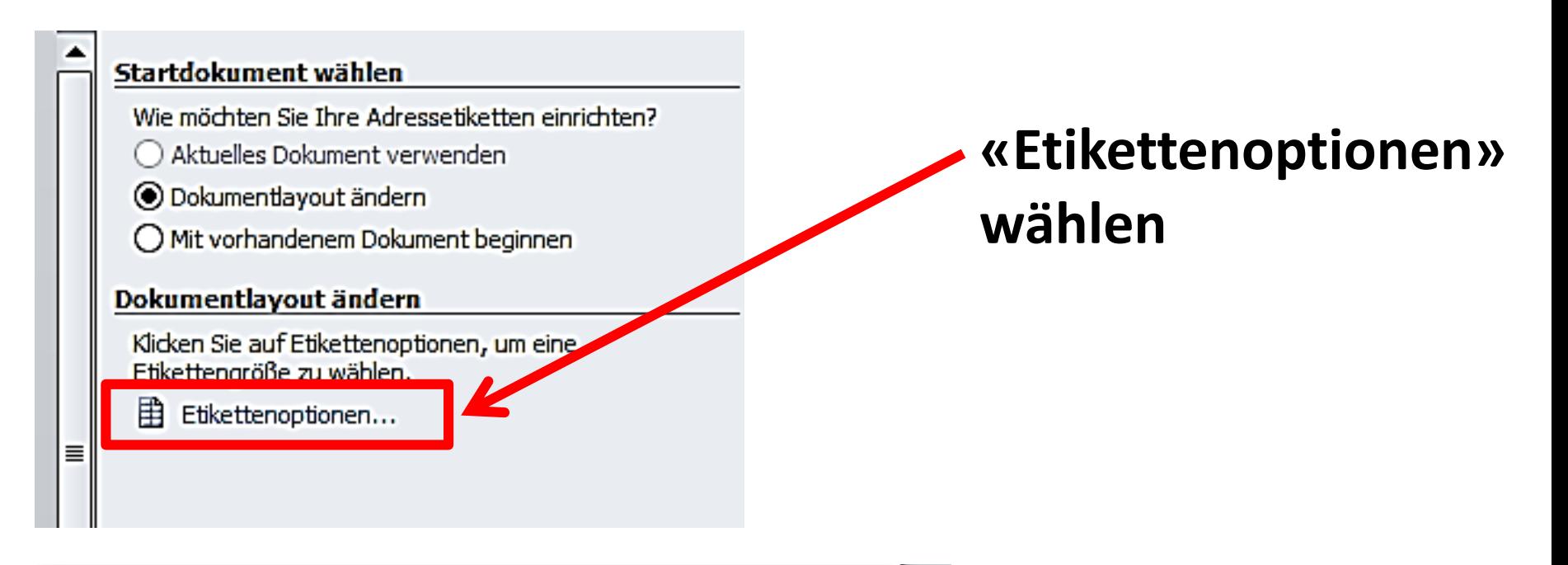

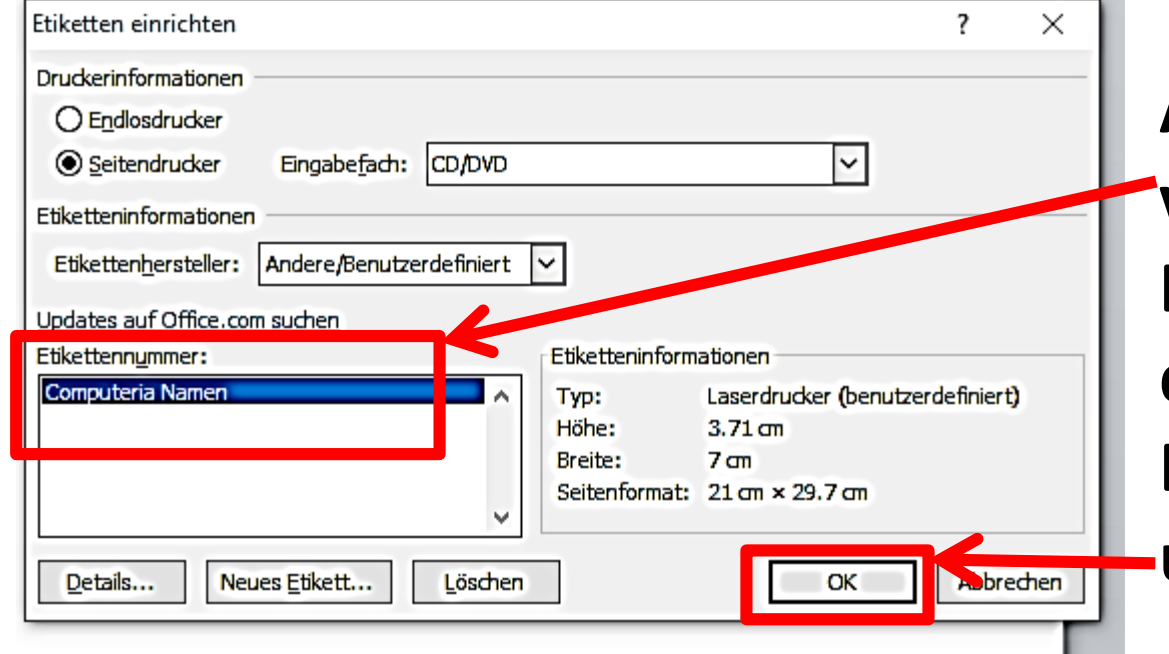

**Aus bereits vorhandenen Etiketten-Vorlagen das gewünschte Etikett auswählen und «OK» klicken**

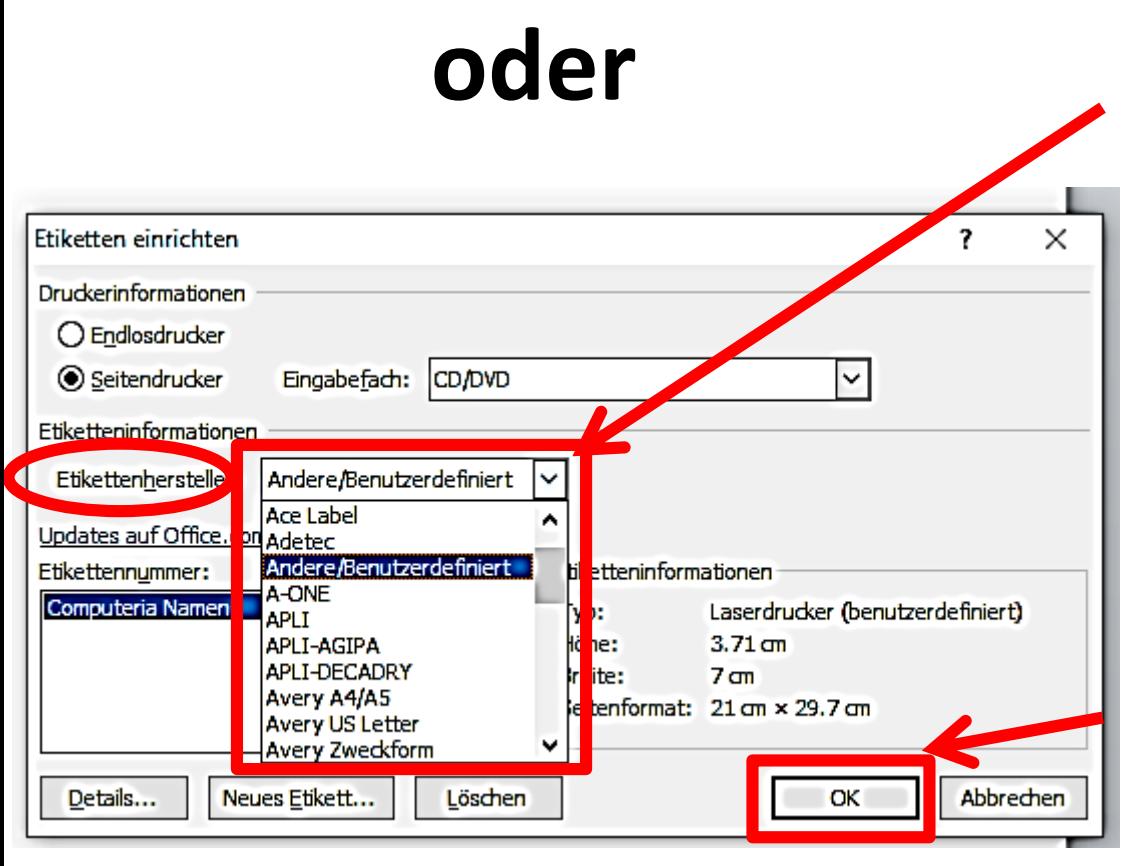

**Bei Marken-Etiketten wie z.B. «Avery» oder «May+Spies» kann der gewünschte Typ gemäss Verpackung ausgewählt werden.**

**Danach «OK» klicken**

# **Oder Ein neues Etikettenformat erstellen: «Neues Etikett» anklicken**

**Im geöffneten Fenster die Parameter und den Namen für das neue Etikett definieren und «OK» klicken**

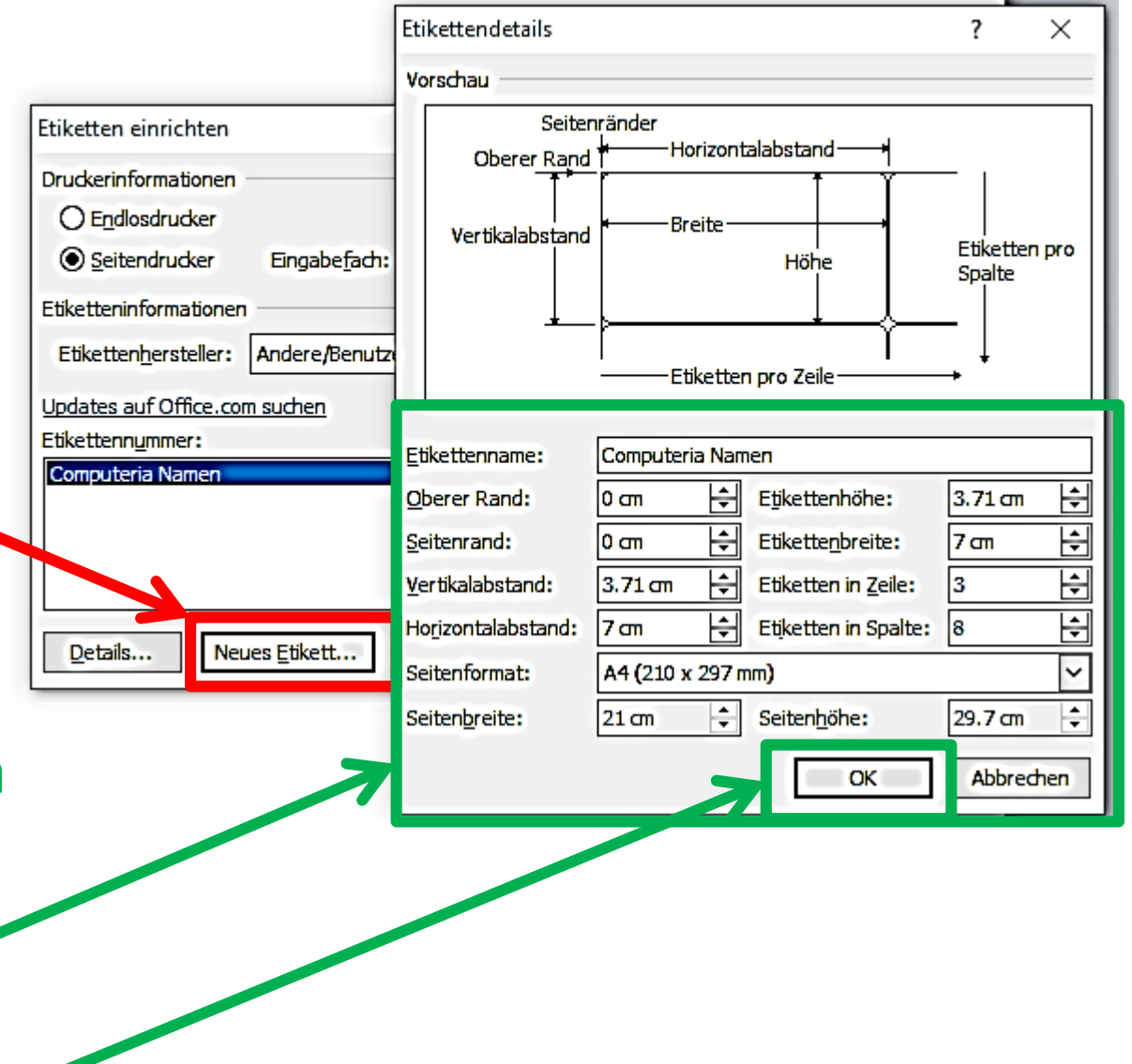

# **« Weiter: Empfänger wählen» anklicken.**

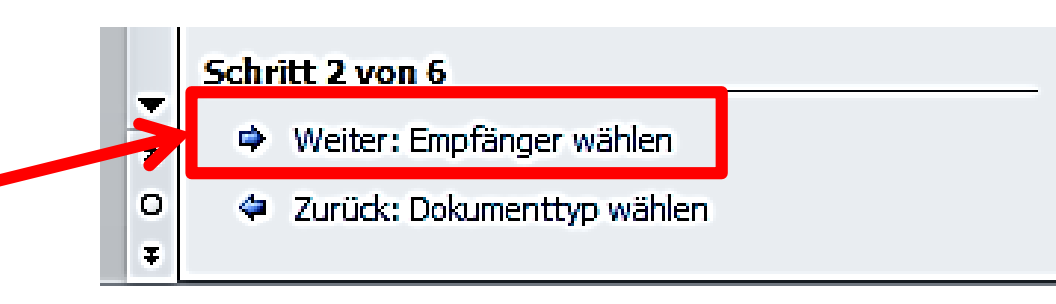

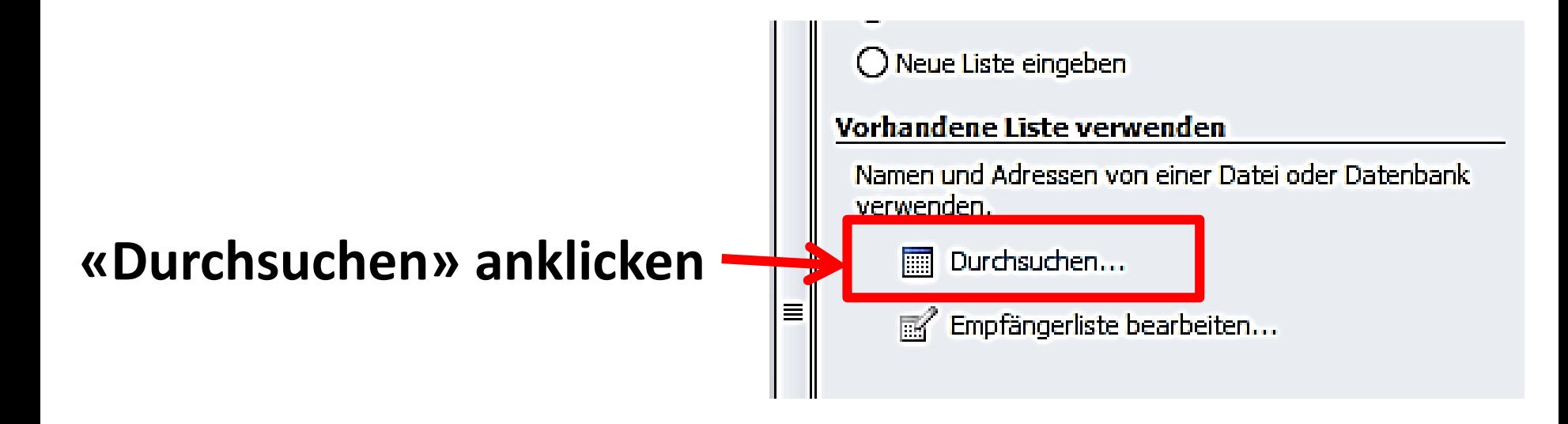

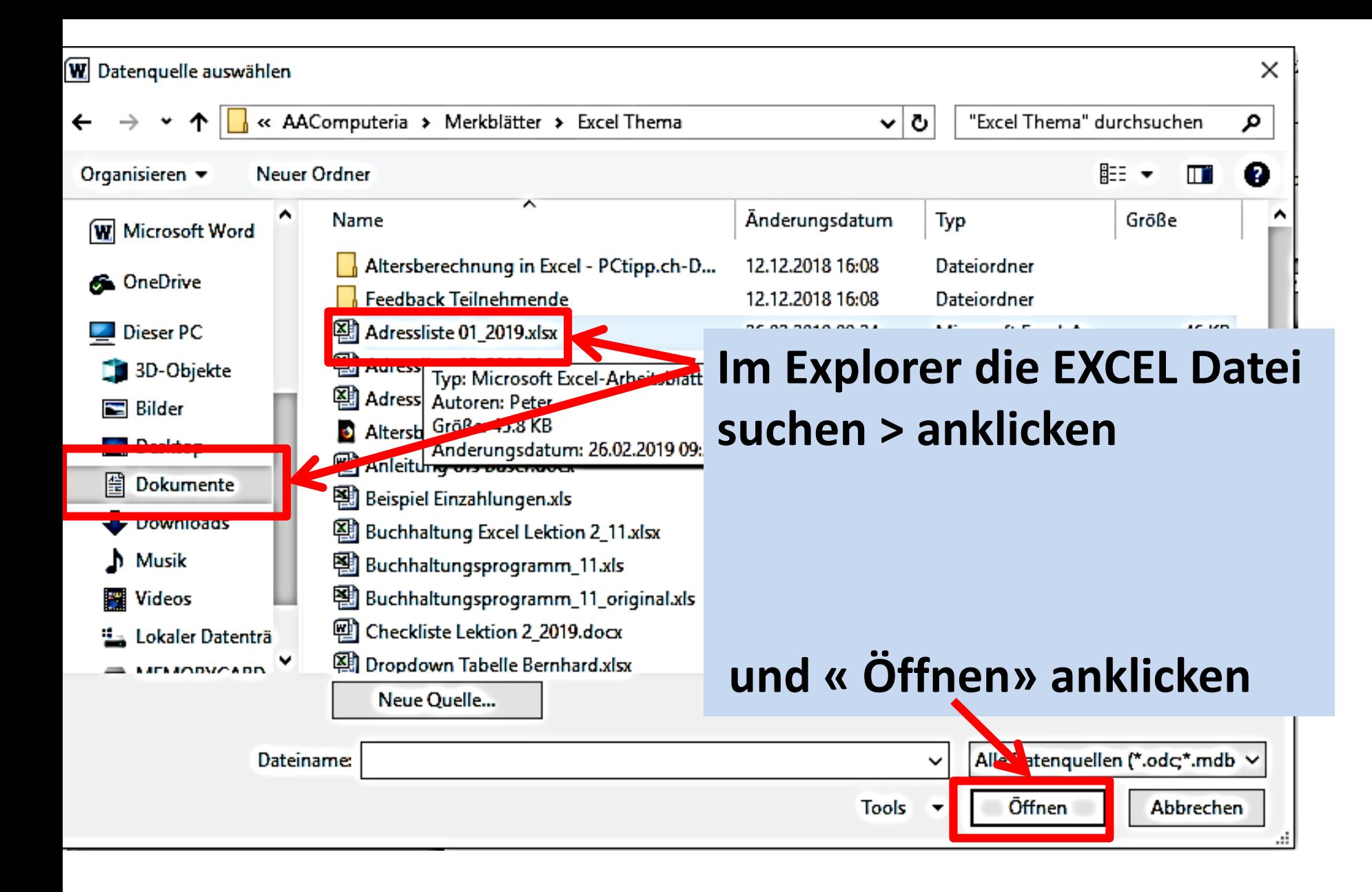

#### **Das gewünschte Tabellenblatt aus der EXCEL Datei anklicken** AdressEtiketten MamenEtiketten Grundlist<sup>(</sup> **und « OK» anklicken** $\times$ Tabelle auswählen 7 Erstellt<sup>A</sup> **Name** Beschreibung Geändert AdressEtiketten\$ 2/26/2019 9:24:26 AM  $2/26/2$ <mark>adressedketten (<u>=</u> ximm</mark>#\_FilterDatabase 2/26/2 2/26/2019 9:24:26 AM **Editieren\$** 2/26/2019 9:24:26 AM  $2/26/2$ Formatieren (2)\$ 2/26/2019 9:24:26 AM  $2/26/4$ Formatieren (3)5 2/26/2019 9:24:26 AM  $2^{r}$  6/2 2/26/2019 9:24:26 AM **B** Formatieren\$ 426/2 **ED** Korrigieren\$  $2/26/2$ 2/26/2019 9:24:26 x Abbrechen ок Erste Datenreihe enthält Spaltenüberschriften

∢

#### Seriendruckempfänger

**Hier könnten noch einzelne Adressen ausgewählt werden oder einfach alle auswählen.**

**Dann auf OK klicken**

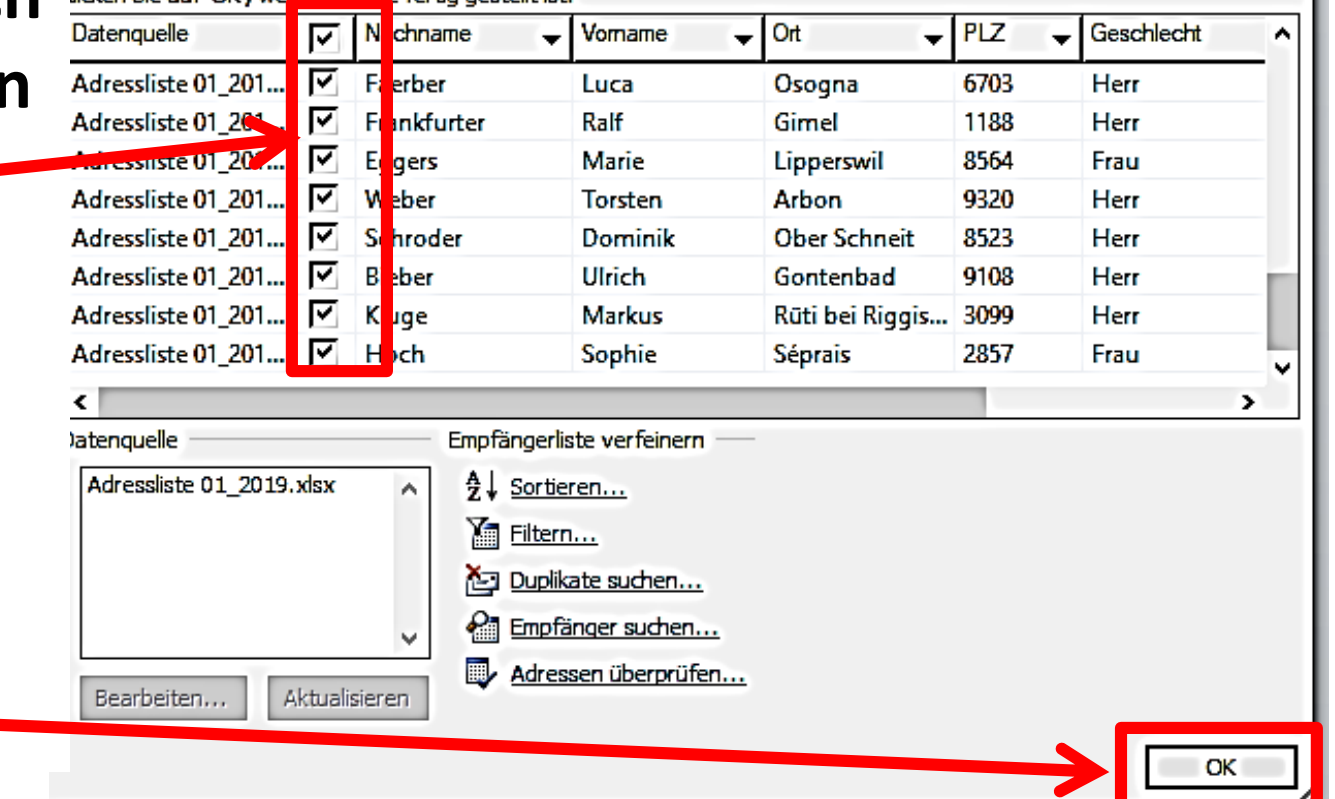

Diese Empfängerliste wird für den Seriendruck verwendet. Mit den folgenden Optionen können Sie die Liste ändern oder impfänger hinzufügen. Mit den Kontrollkästchen können Sie für den Seriendruck Empfänger hinzufügen oder entfernen. Jicken Sie auf 'OK', wenn die Liste fertig gestellt ist.

×

 $\overline{\mathbf{?}}$ 

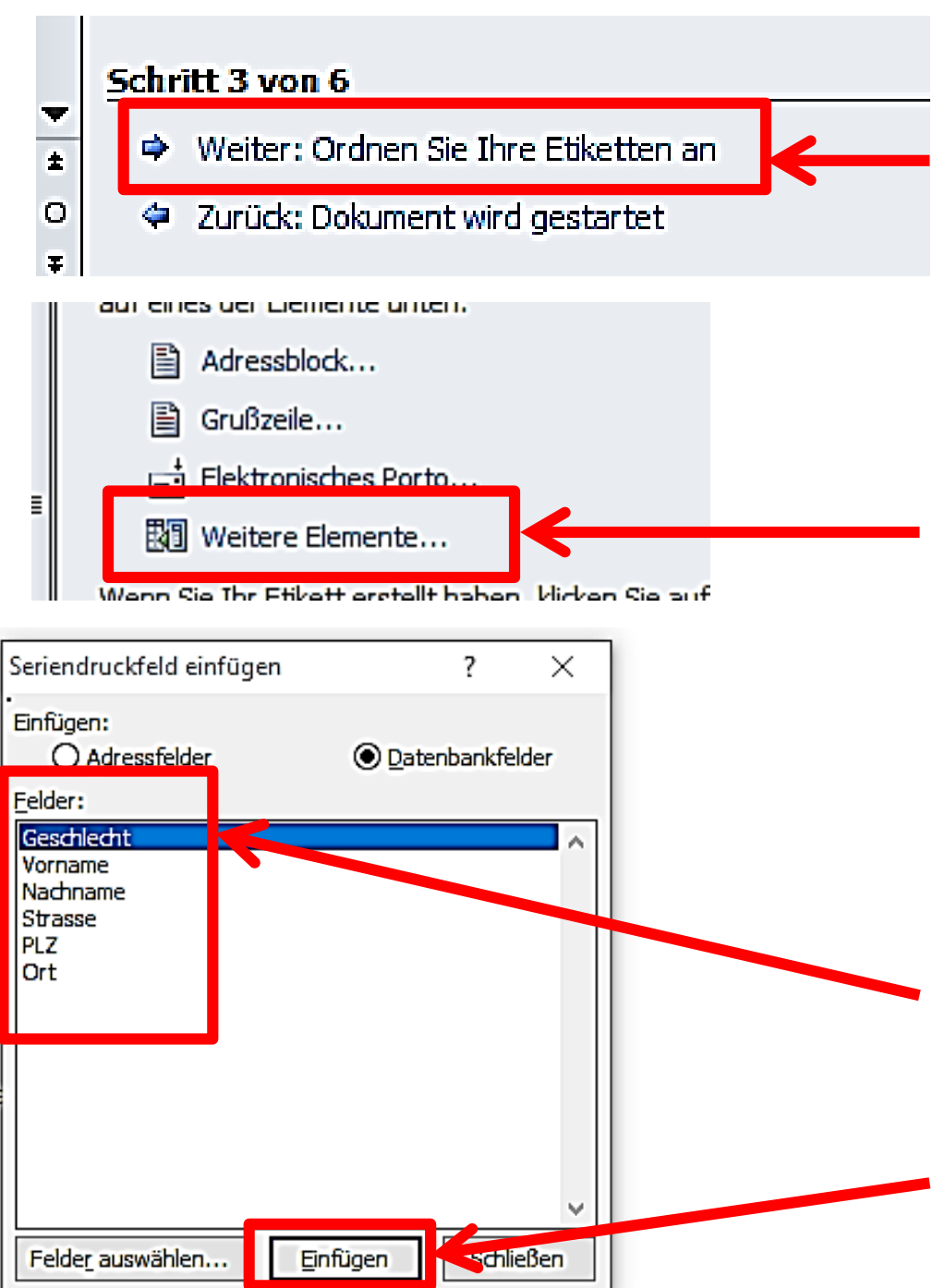

**Nächster Schritt: «Weiter: Ordnen Sie Ihre Etiketten an» Auswählen.**

**Auf «Weitere Elemente» klicken**

**Dieses Fenster öffnet sich mit den Überschriften der Adressliste. Jedes gewünschte Feld einzeln wählen und auf «einfügen» klicken**

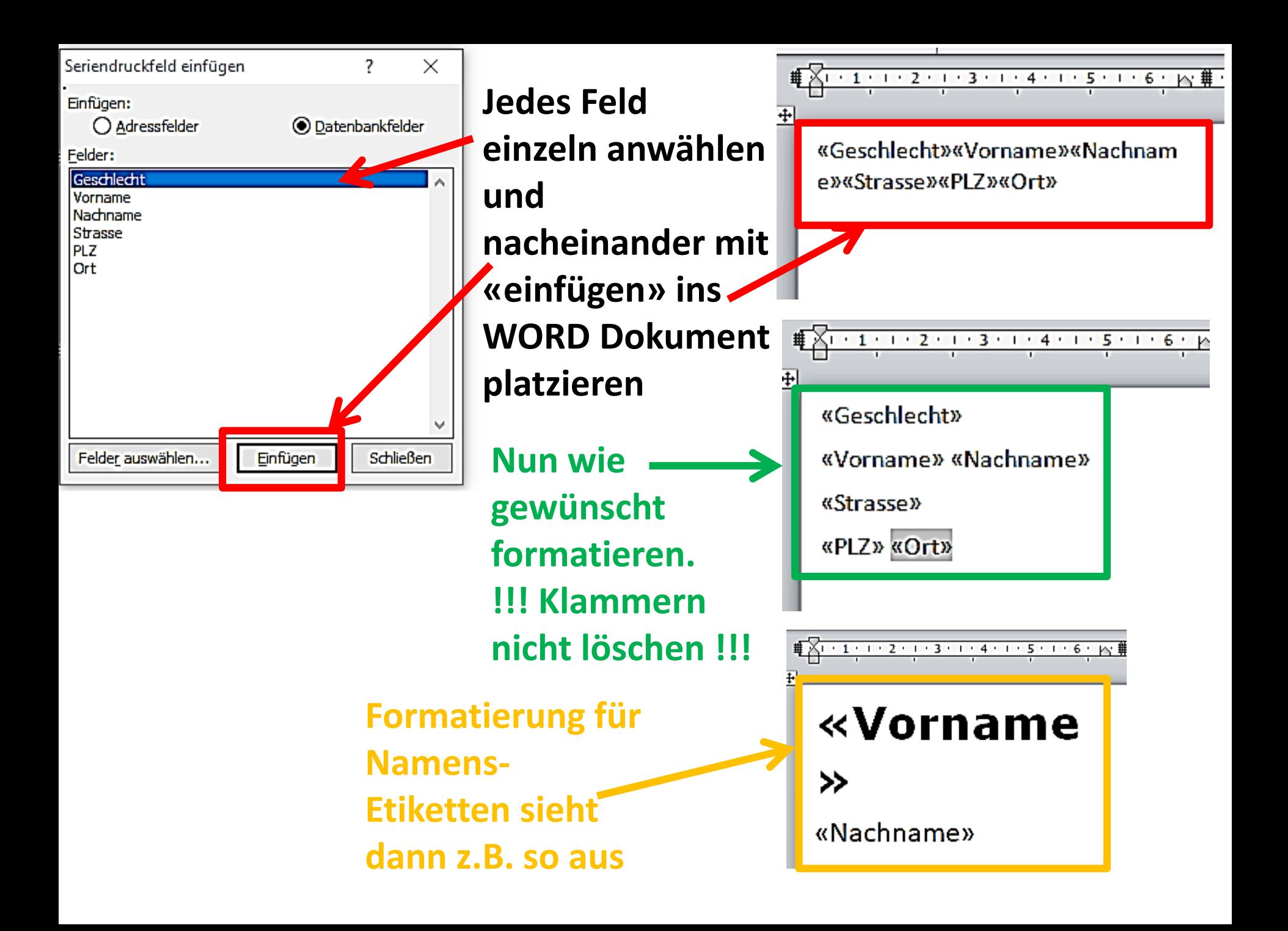

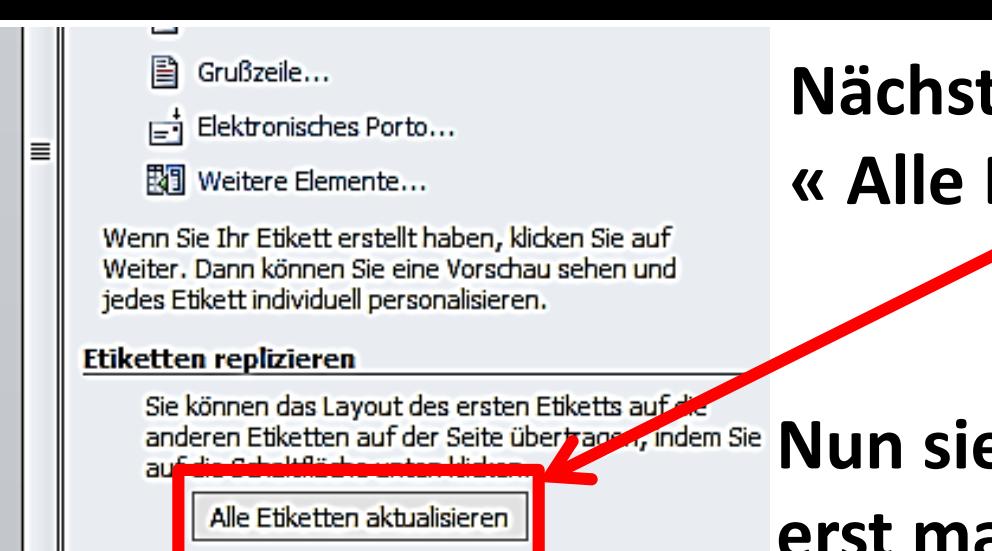

# **Nächster Schritt: « Alle Etiketten aktualisieren»**

# anderen Etiketten auf der Seite über**t and, indem Sie Nun sieht das Word Dokument so erst mal so aus**

#### <mark>∰ Хотато гаровка со 4 то 5 то 6 т ку #</mark> то 8 то 9 то 10 то 11 то 12 то 13 т<mark>о⁄# по 15 то 16 то 17 то 18 то 19 то 19 то 20 то </mark>

«Geschlecht» «Vorname» «Nachname» «Strasse» «PLZ» «Ort»

«Nächster Datensatz»«Geschlecht» «Vorname» «Nachname» «Strasse» «PLZ» «Ort»

«Nächster Datensatz»«Geschlecht»

«Vorname» «Nachname»

«Strasse»

«PLZ» «Ort»

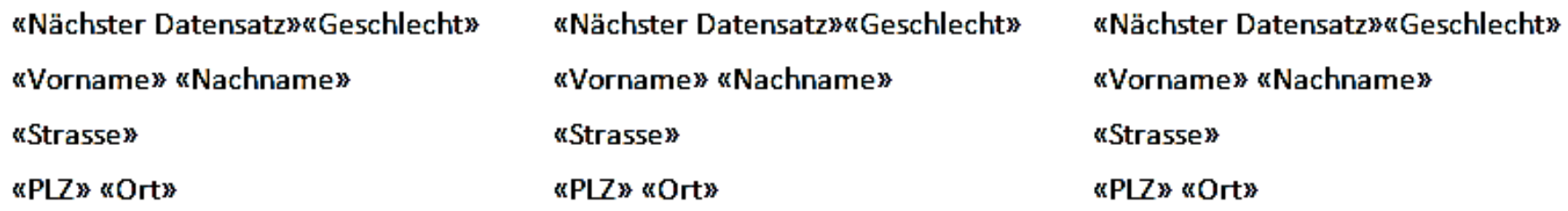

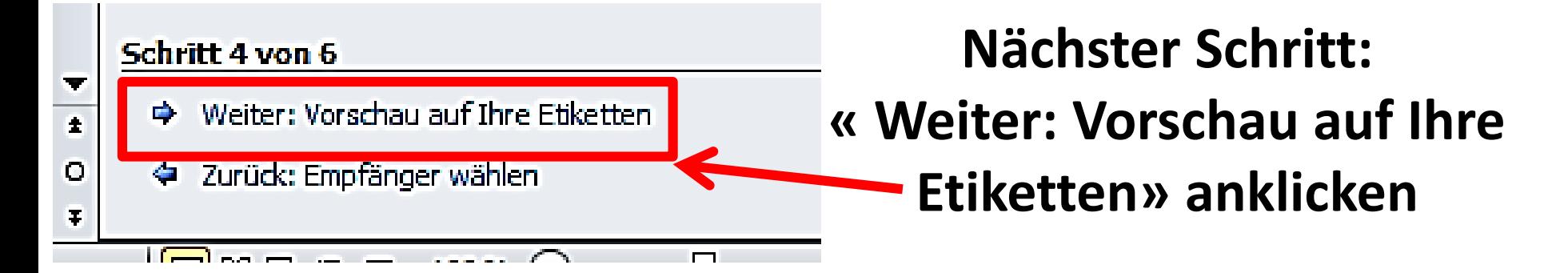

### **Nun sehen Sie das Layout der Etiketten**

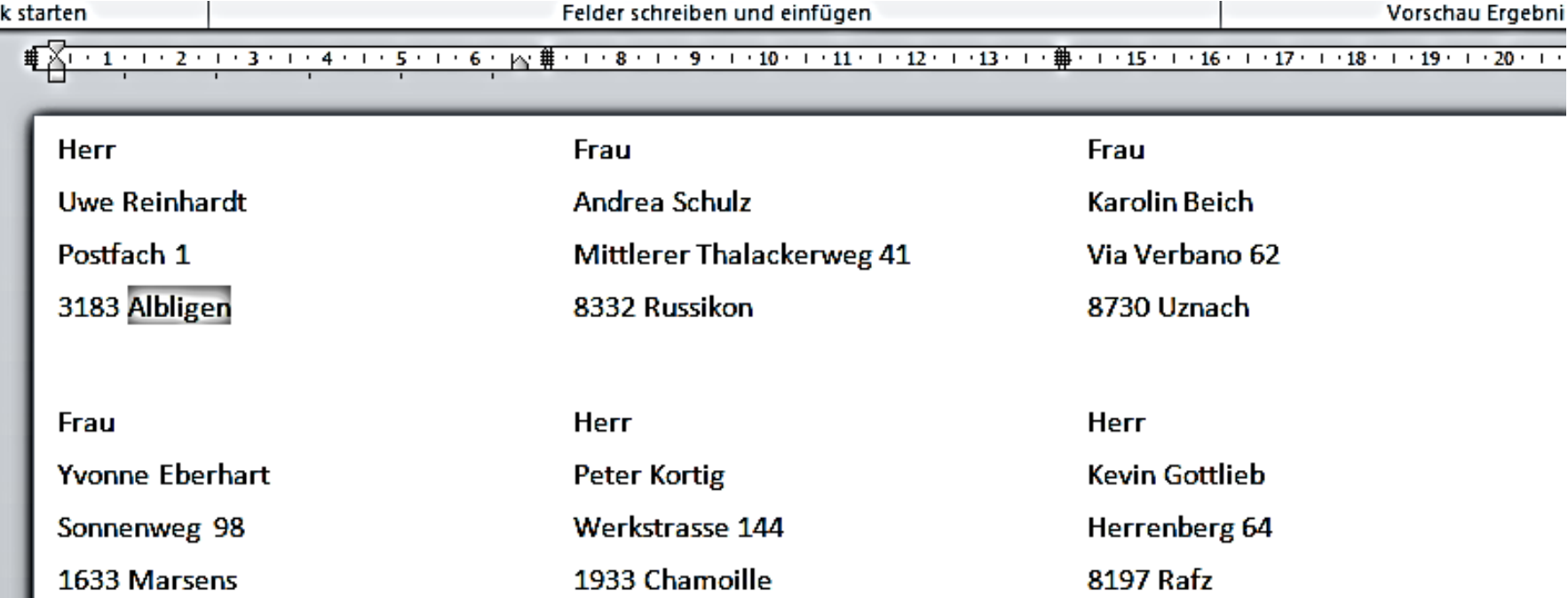

# **Nachteil >> Sie sehen nur die 1.Seite der Etiketten. Aus diesem Grund nachfolgender Trick:**

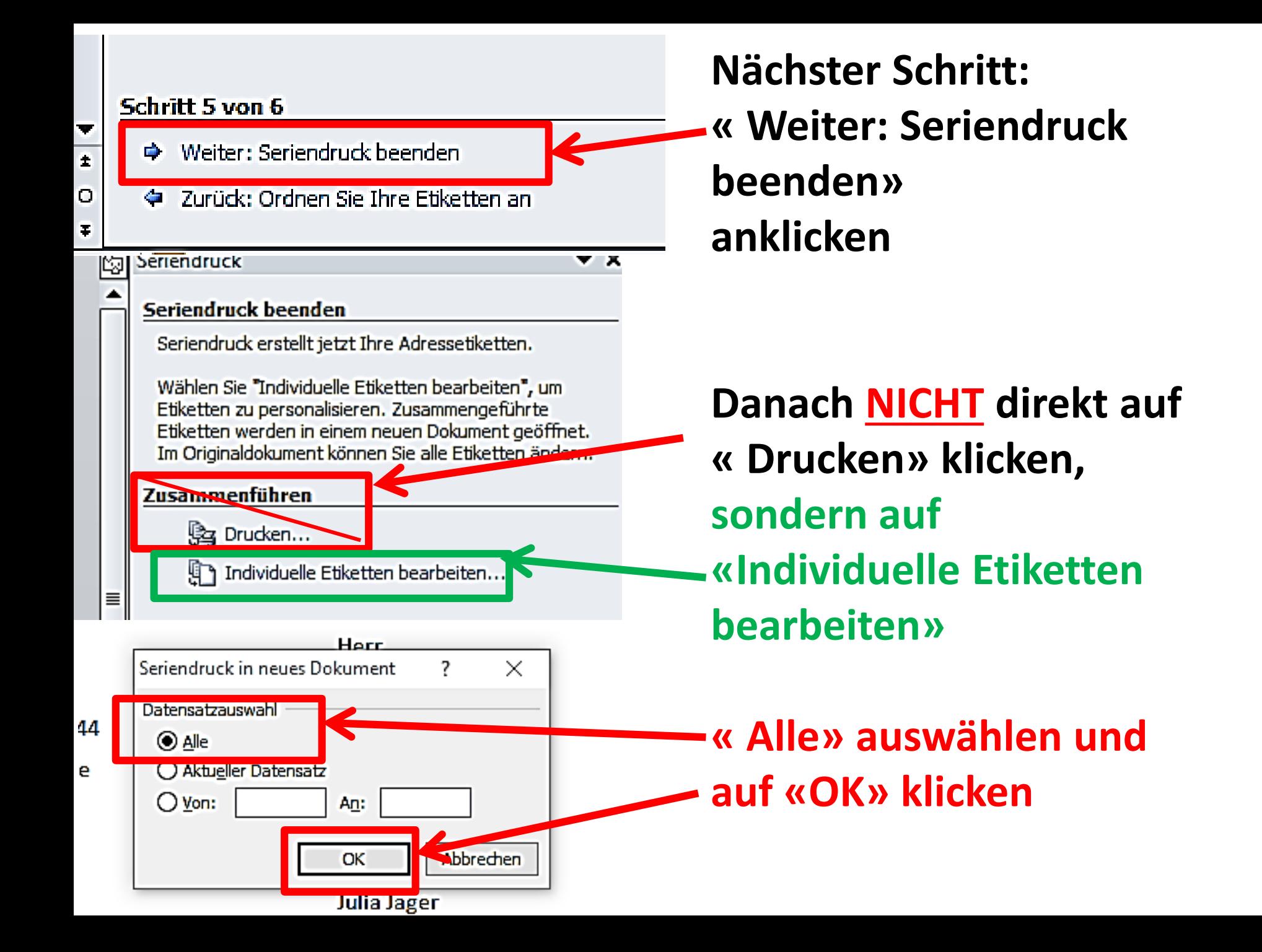

# **Dieses WORD Dokument kann ich nun abspeichern. Hier können Sie z.B. zu lange Namen noch anpassen und formatieren. Bei Bedarf kann ich dieses Dokument wieder erneut ausdrucken.**

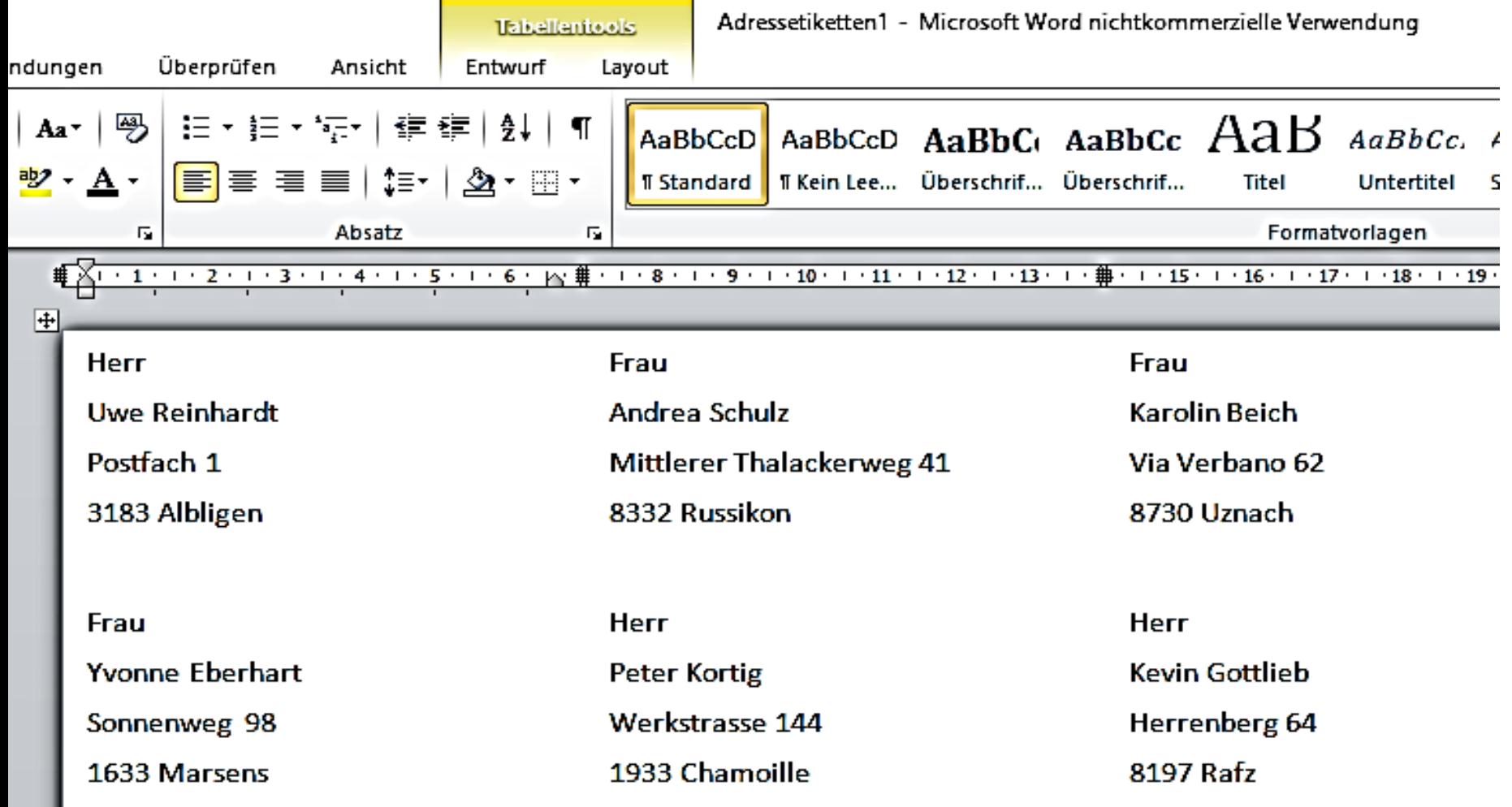

### **Namen-Etiketten für Anlässe, Computeria etc. sehen dann z.B. so aus.**

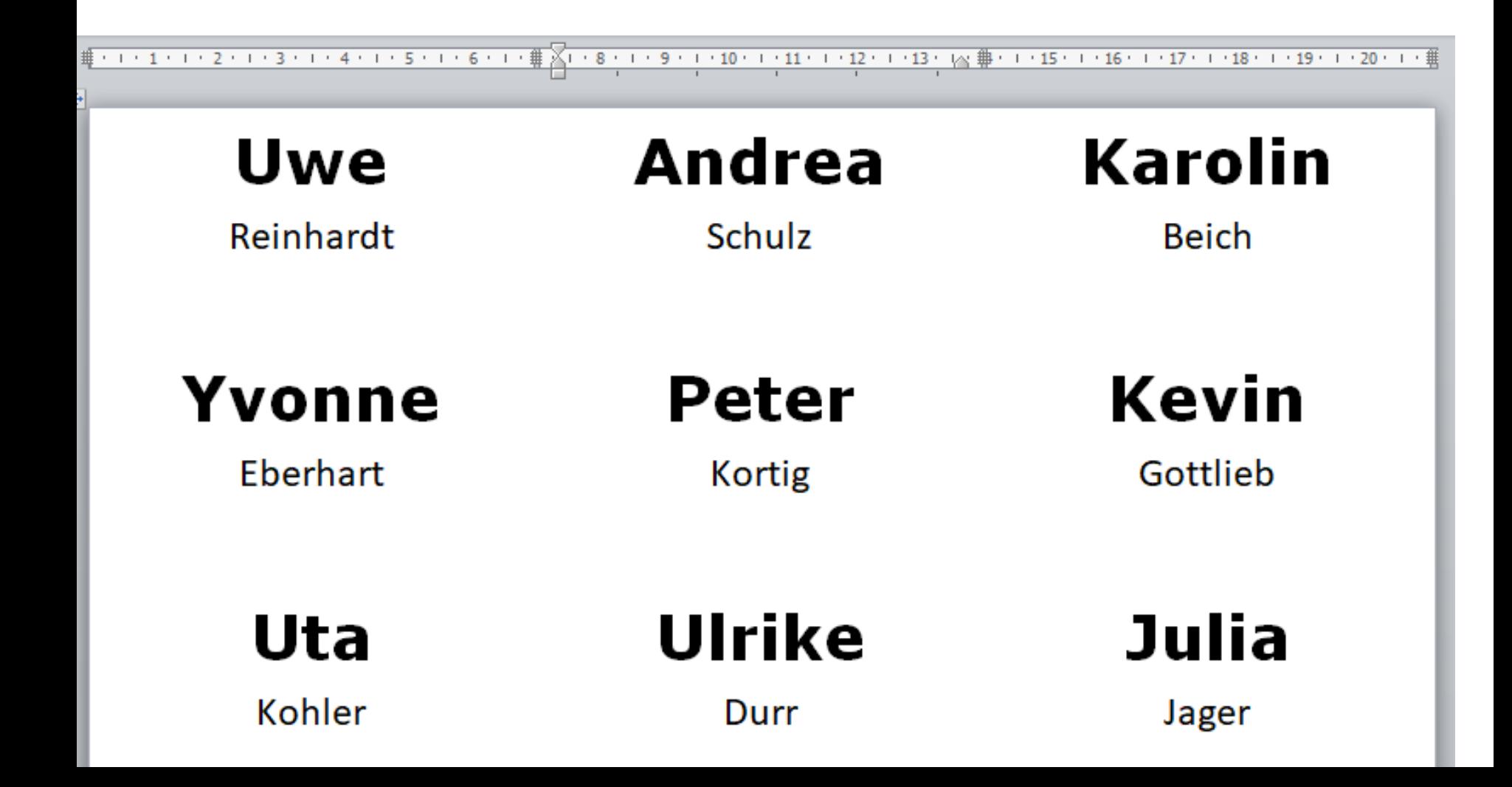

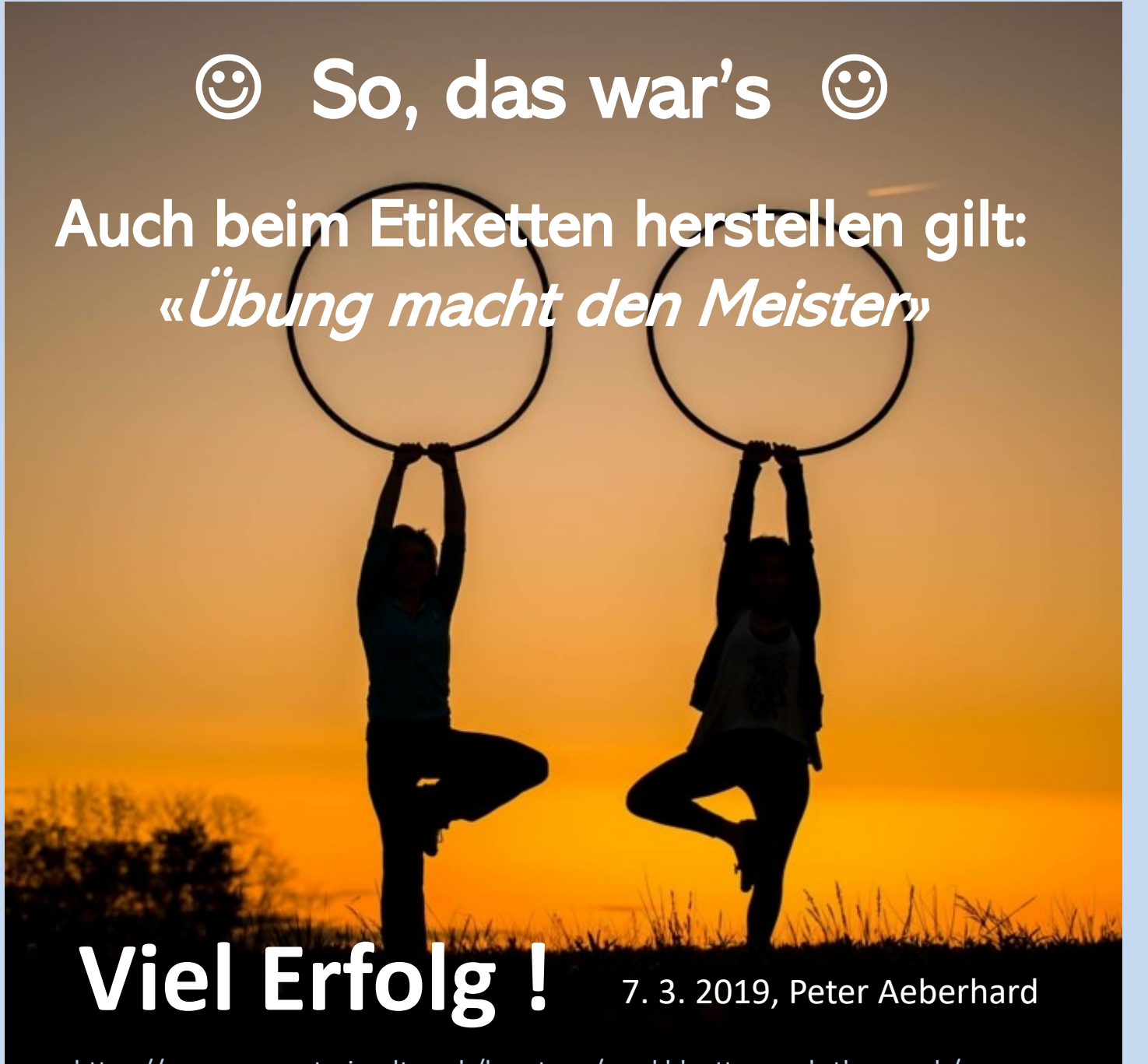

<https://www.computeria-olten.ch/beratung/merkblaetter-nach-themen-b/>